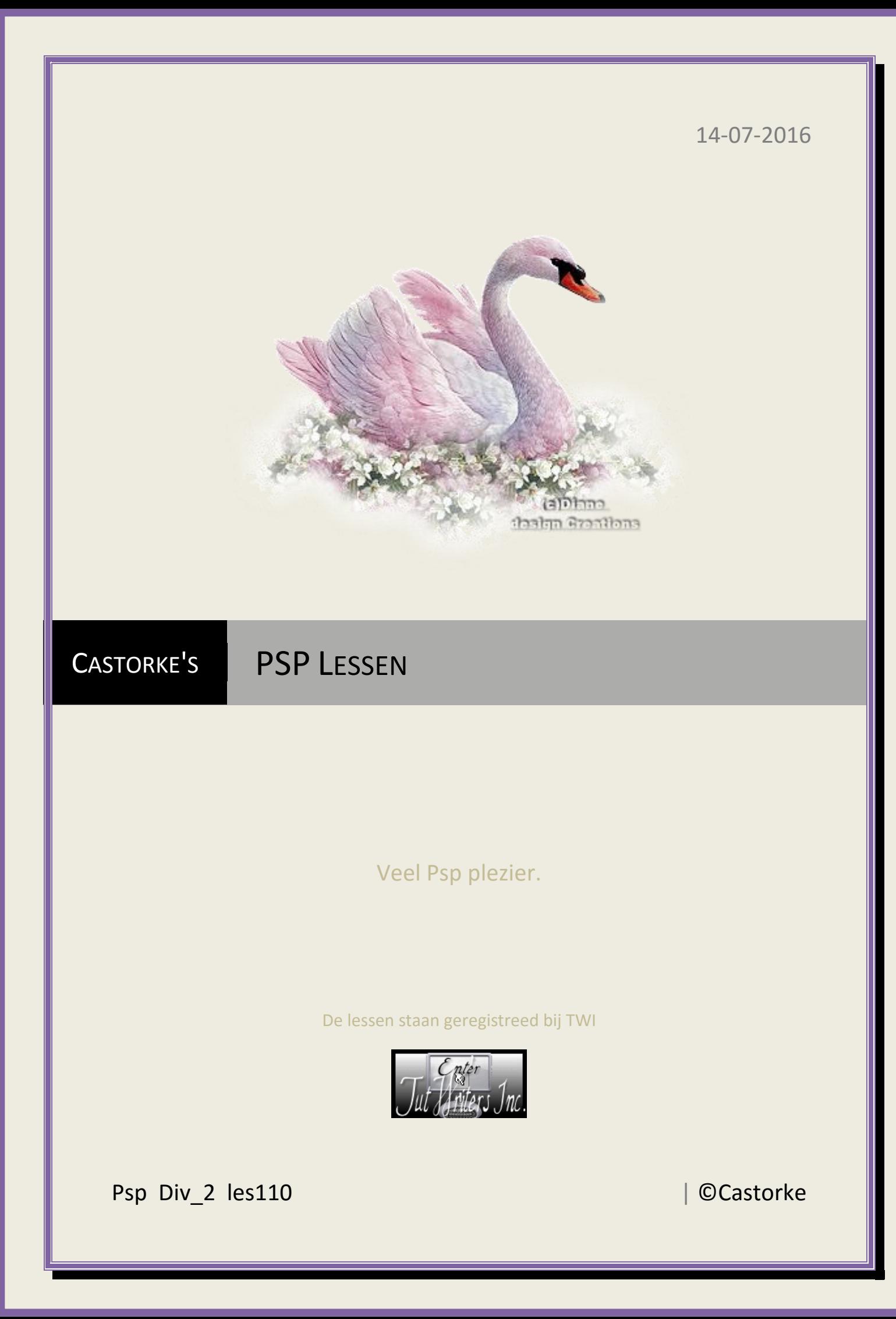

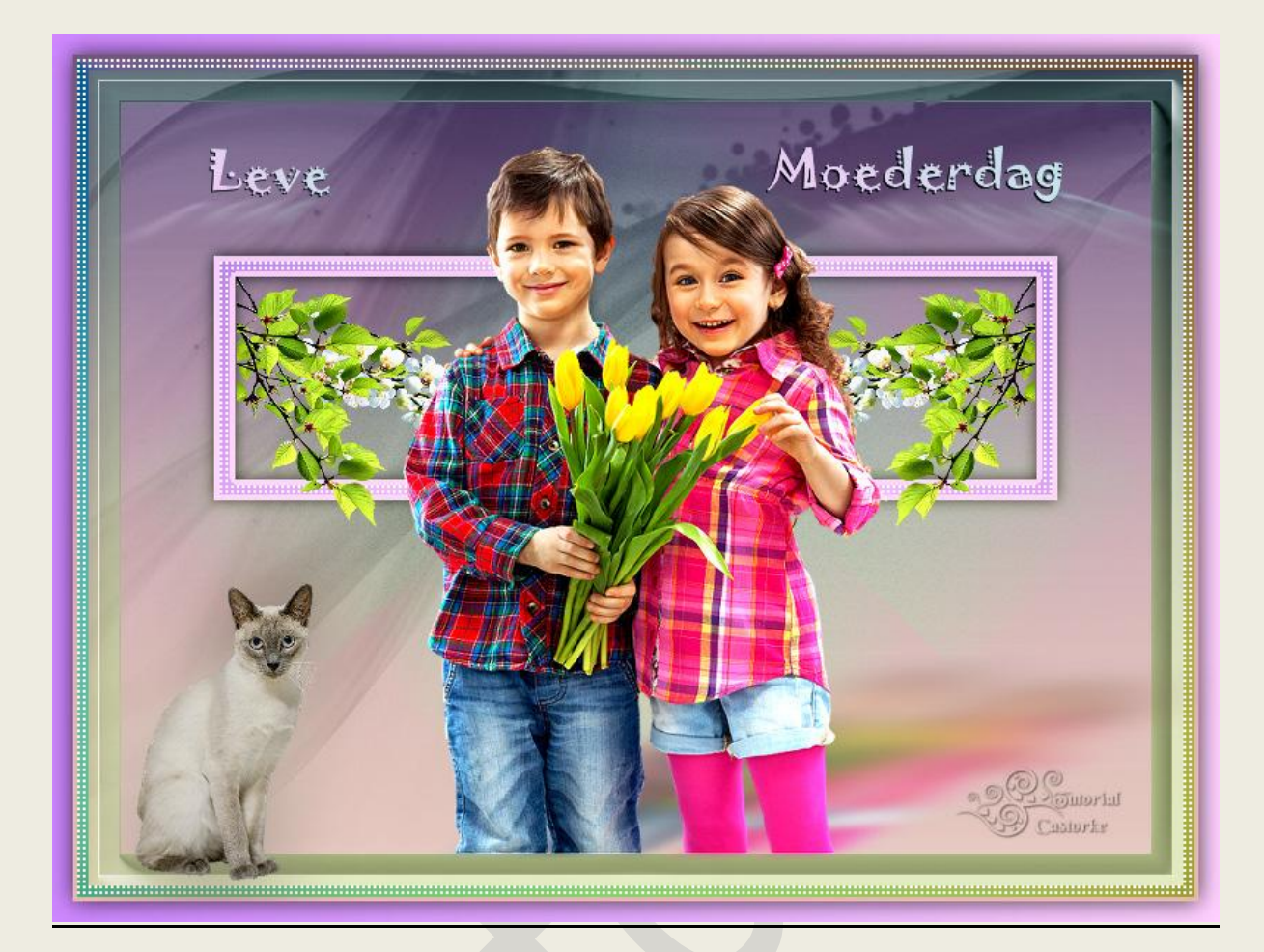

# **PSP - Les 110**

Is door mezelf gemaakt met psp9 kan best met een ander PSP programma gemaakt worden. Iedere gelijkenis berust op louter toeval.

### **Materiaal:**

**Tubes van Sonia, Azalee, Thafs. Maskers: Sonia, Narah**

**Credits vind je [hier.](http://www.castorke.be/credits.html)**

**Met dank aan de tubeuses. Respecteer hun werk aub! Zonder hen was deze les niet tot stand gekomen.**

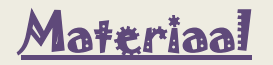

**Filters: AAA Frames/ Foto Frame...., EyeCandy5/perspective shadow, ColorRave, [AFS IMPORT] SQborder2**

http://www.castorke.be/tutorial/div\_2/tutorial\_diversen\_7.html Pagina 2 van 8

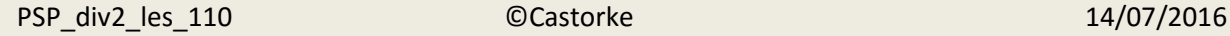

## **Kleurenpallet:**

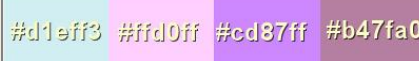

**Verloop 1** lineair 50,0, omkeren aanvinken (Heb ik genomen om tekst te schrijven.)

VG kleur #d1eff3 aG kleur #ffd0ff

**Verloop 2** lineair 90, 0, omkeren Niet aanvinken.

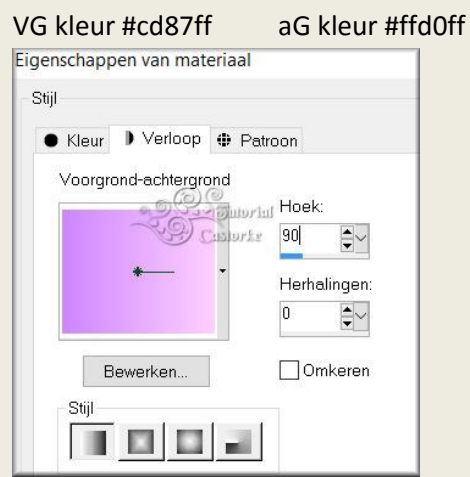

- 1. Nieuwe transparante afbeelding 800 x 600 pixels.
- 2. Vul met aG kleur #ffd0ff
- 3. Effecten/ insteekfilters/ AAA Frames/ Foto Frame... 30
- 4. Nieuwe rasterlaag.
- 5. Vul met kleur #d1eff3 blauw
- 6. Open masker Narah\_mask\_0702.
- 7. Minimaliseer.
- 8. Ga naar je werk.
- 9. Lagen/ nieuwe maskerlaag/ uit afbeelding.
- 10. Zoek het masker Narah\_mask\_0702 en pas het toe.
- 11. Lagen/ samenvoegen/ groep samenvoegen.
- 12. Dupliceer de laag.
- 13. Aanpassen/ Grofkorreligheid verwijderen-toevoegen/ grofkorreligheid toevoegen 30
- 14. Laagdekking 40
- 15. Nieuwe rasterlaag.
- 16. Vul met wit.

http://www.castorke.be/tutorial/div\_2/tutorial\_diversen\_7.html Pagina 3 van 8

- 17. Open het masker Soniamask\_0057.jpg
- 18. Minimaliseer.
- 19. Ga naar je werk.
- 20. Lagen/ nieuwe maskerlaag/ uit afbeelding.
- 21. Zoek het masker Soniamask\_0057 en pas het toe.
- 22. Lagen/ samenvoegen/ groep samenvoegen.
- 23. Laagdekking 60 , mengmodus verschil
- 24. Effecten/ insteekfilters/ AAA Frames/ Foto Frame... 15
- 25. Nieuwe rasterlaag.
- 26. Vul met kleur WIT
- 27. Laagdekking 54
- 28. Mengmodus zacht licht
- 29. Nieuwe rasterlaag
- 30. Selecties/ laden en opslaan/ selectie laden uit Alphakanaal
- 31. Vul met verloop 2: VG kleur #cd87ff-aG kleur #ffd0ff, lineair 90, 0, omkeren **Niet** aanvinken
- 32. Selecties/ wijzigen / inkrimpen 15, druk **delete**
- 33. Alles selecteren
- 34. Selecties/ zwevend.
- 35. Selecties/ Niet zwevend.
- 36. Effecten/ insteekfilters/ [AFS IMPORT] SQborder2
- 37. Nieuwe rasterlaag.
- 38. Vul met roze AG-kleur #ffd0ff
- 39. Selecties/ wijzigen/ inkrimpen 4 px, druk op **delete**.
- 40. Selecties/ Niets selecteren
- 41. Lagen/ samenvoegen/ omlaag samenvoegen.
- 42. Dupliceer de laag.
- 43. Afbeelding/ Spiegelen.

http://www.castorke.be/tutorial/div\_2/tutorial\_diversen\_7.html Pagina **4** van **8**

- 44. Lagen/ samenvoegen/ omlaag samenvoegen.
- 45. Slagschaduw 0, 0, 75,15 zwart
- 46. Open bloem branche fleuri tubed by thafs.
- 47. Kopieer en plak als nieuwe laag op je werk.
- 48. Afbeelding/ Formaat wijzigen 35% Formaat van alle lagen wijzigen NIET aanvinken.
- 49. Plaats in kader.
- 50. Dupliceer de laag.
- 51. Afbeelding/ Spiegelen.
- 52. Bewerken/ Samengevoegd kopiëren.
- 53. BLIJF OP JE WERK STAAN!
- 54. Plakken als nieuwe laag op je werk.
- 55. Aanpassen/ Vervaging / Gaussiaanse vervaging 30
- 56. Selecties/ Alles selecteren
- 57. Selecties/ wijzigen inkrimpen 8, druk **delete**.
- 58. Selecties/ omkeren.
- 59. Effecten/ insteekfilters/ **[AFS IMPORT]** sqborder2 std.instel.
- 60. Effecten/ insteekfilters/ Unlimited 2.0/ **CollorRave**/ Color Cocktail 2.1 std.instel.
- 61. Selecties/ Niets selecteren.
- 62. Schrijf je tekst of neem de mijne.
- 63. Afbeelding/ Randen toevoegen 3 px **kleur** # b47fa0

http://www.castorke.be/tutorial/div\_2/tutorial\_diversen\_7.html Pagina 5 van 8

64. Effecten/ insteekfilters/ **Nik Software-Color Effex pro! 3.0 complete**/ BI-Color Filters Color set Mos 3

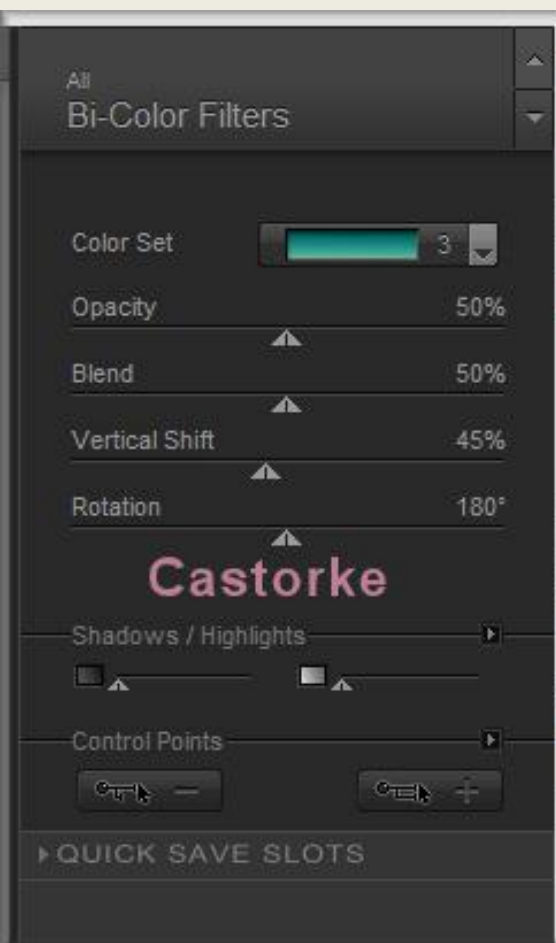

- 65. Open SoniaTubes\_3124
- 66. Kopieer en plak als nieuwe afbeelding op je werk.
- 67. Afbeelding/ Formaat wijzigen 2 x 85%
- 68. Formaat van alle lagen wijzigen NIET aanvinken.
- 69. Beetje naar onder verplaatsen.

http://www.castorke.be/tutorial/div\_2/tutorial\_diversen\_7.html Pagina 6 van 8

70. Effecten/ insteekfilter/ EyeCandy5/ Impact/ Perspective Shadow/ Reflect Behind basic: perspective blur 69,91

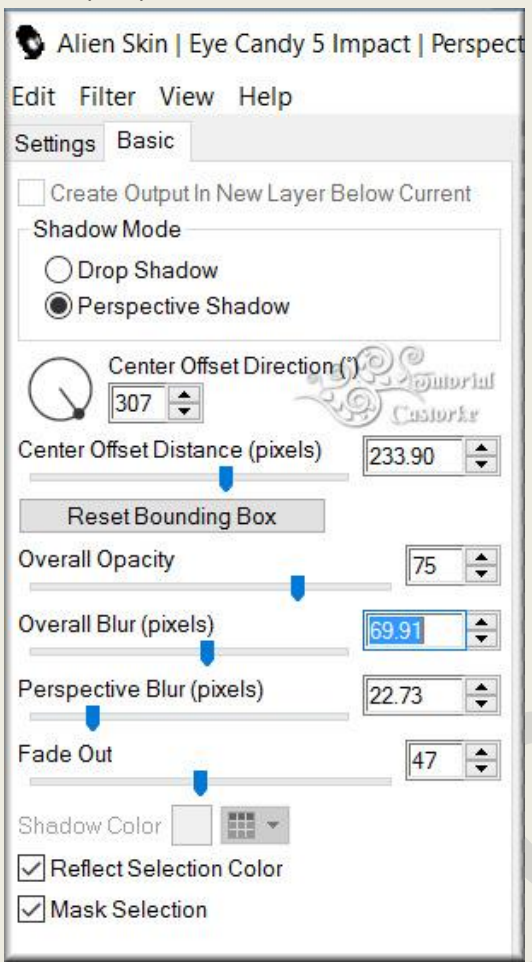

- 71. Dupliceer de laag.
- 72. Aanpassen/ Vervaging/ Gaussiaanse vervaging 30
- 73. Lagen/ Schikken/ Omlaag verplaatsen.
- 74. Activeer de bovenste laag.
- 75. Open Cat-09-Azalee Kopieer en plak als nieuwe laag op je werk.
- 76. Verwijder het **logo**, maak er een **selectie** rond en **delete**
- 77. Afbeelding/ Formaat wijzigen 1 x 30%, 1 x 85% Formaat van alle lagen wijzigen **NIET** aanvinken.
- 78. Zet op zijn plaats.
- 79. Dupliceer de laag.
- 80. Activeer de laag er juist onder.
- 81. Aanpassen/ Vervaging/ gaussiaanse vervaging 30
- http://www.castorke.be/tutorial/div\_2/tutorial\_diversen\_7.html Pagina **7** van **8**

- 82. Plaats je naam of watermerk.
- 83. Selecties/ alles selecteren.
- 84. Afbeelding / Randen toevoegen 15 px **AG-kleur**
- 85. Selecties/ omkeren
- 86. Klik rechts in het lagenpallet / maak een laag van de selectie
- 87. Vul met verloop 2
- 88. Selecties/ omkeren
- 89. Effecten/ 3D-effeceten/ Slagschaduw 0, 0, 75, 25 kleur zwart.
- 90. Selecties/ Niets selecteren.
- 91. Opslaan als .jpg

Zo dat was het ik hoop dat je er van genoten hebt.

Ben benieuwd naar je werk. Stuur het me in originele grootte.

Email

Plaats ik het bij de andere werkjes. [Hier](http://www.castorke.be/tutorial/div_2/les_110_moederdag2/psp_div2_werkjes_les110.html)

Vermeld wel je naam, het lesnummer, titel. Succes !

Vraagjes mag je me altijd [mailen....](mailto:castorke5les@gmail.com?subject=Psp_div2_les110)

Het is verboden deze les geheel of gedeeltelijk te kopiëren. De lessen staan geregistreed bij TWI

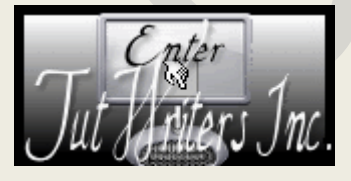

**アメリカのある人の人** 

http://www.castorke.be/tutorial/div\_2/tutorial\_diversen\_7.html Pagina **8** van **8**